Pointer Options are used to modify the style of the mouse pointer that is used when presenting a slide show. These options can be accessed in Slide Show View by moving the mouse pointer to the bottom left corner of the slide.

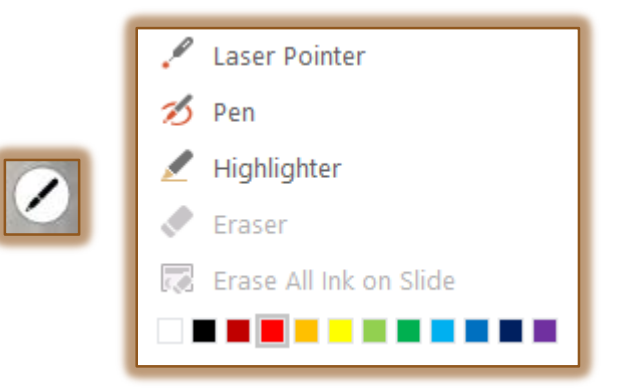

The following options are available:

- **Laser Pointer** This button is used to change the mouse pointer into a laser pointer.
- **Pen** When using this option, it is possible to underline text or objects in a slide during the presentation.
- **Highlighter** To highlight a word or group of words during a presentation, choose this option.
- **Eraser** This option is used to erase areas of the annotations on the slide.
- **Erase All Ink on Slide** Select this option to remove all the annotations that have been applied to a slide.
- **Ink Color** The Ink Colors will appear at the bottom of the window that displays. Click one of the colors to select it.

## **Display and Choose the Pointer Options**

- **b** Do one of the following:
	- **Right-click** in the slide while in **Slide Show View** and select **Pointer Options**.
	- Click the **pen** option in the **Navigation Button** area on the slide.
		- The Navigation Area can be accessed by moving the mouse pointer to the lower left side of the slide.
		- Four buttons will appear within the slide.
- *T* Click **Pointer Options** on the shortcut menu.
- $\ddot{\mathbf{r}}$  Select the desired option from the list that appears.

## **Erase the Pen Marks**

Once an item on a slide has been highlighted using the Pen option, it is possible to remove the marks. To do this:

- $\ddot{\mathbf{r}}$  Do one of the following:
	- **Right-click** in the slide while in **Slide Show View** and select **Pointer Options**.
	- Click the **pen** option in the **Navigation Button** area on the slide.
		- The Navigation Area can be accessed by moving the mouse pointer to the lower left side of the slide.

1

Six buttons will appear within the slide.

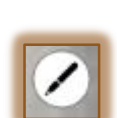

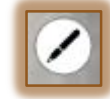

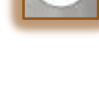

- $\ddot{\mathbf{r}}$  Choose one of the following options:
	- **Eraser** This option is used to erase individual marks in the slide. To do this, move the mouse pointer over the mark. The mark will be erased.
	- **Erase all Ink on Slide** To erase all the marks on a slide at one time, choose this option.